# 4. Flatshifter設定ツールの説明

全ての接続完了後、付属のWindows用ソフトウェア "Flatshifter Connector" でニュートラル位置の学 習を行います。各種設定もこれを用います。

Flatshifter Connector未導入の場合は別紙の案内をご覧下さい。

### Windows 10での使用を推奨します。

Windows 8 / 7 / Vista / XPではOS標準ソフトウェア(usbser.sys)に通信異常の修復を行わない不具 合があり、ランダムなタイミングで通信ができなくなります。このときFlatshifterはUSBをリセットし 再開を試みますが(※)、USBケーブルの抜き差しが必要になる場合もあります

(※) '21年9月以降販売のFlatshifter本体(ファームウェア15以上)、最新版Flatshifter Connectorの組 み合わせで対応。リセット時PCからUSB脱着音が鳴ります。ファームウェア14以下は無償更新します (確認方法は最終項参照)。

# 使い方

デスクトップまたはプログラムメニュー [Cocoa Systems] -> [Flashshifter Connector] を実行してくだ さい。

設定の基本的な手順は、本体読み込み、値変更、本体書き込み、です。書き込むまで変更は反映されません。

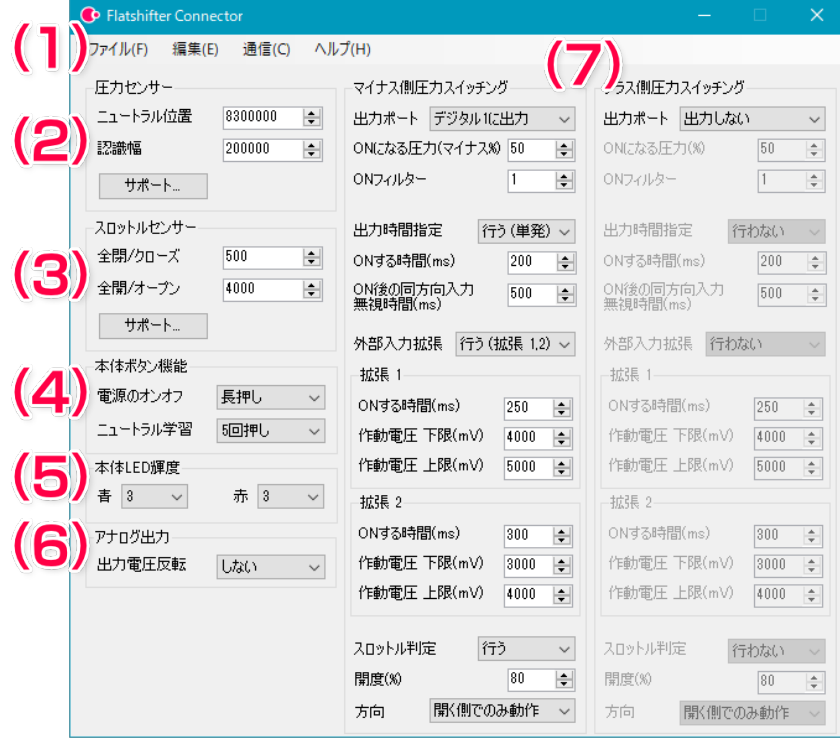

IGN ONでFlatshifter本体に電源を入れ、付属のミニUSBケーブルにてWindows PCと接続してください。 その後 (1) のメニュー [通信] - [読み込み] から本体情報を読み込んでください。初期状態でも必要です。

(2) でセンサーのニュートラル状態と範囲を学習します。[サポート] ボタンをクリックし、"現在の値" がレ バーを前後したとき力の向きによって増減することを確認してください。値自体には意味はありません。な お静止状態でもノイズや温度変化で1万程度動くことは正常です。

レバーに触らない状態で [ニュートラル決定] ボタンをクリックすると平均値が設定されます。次にレバーを 前・後に強く押し計測範囲を認識させ [認識幅決定] ボタンをクリックしてください。これでよければ [決 定] を押してください。またこの時、レバーをどちらに倒すと値が増えるのか減るのかを覚えておいてくだ さい。

この設定がアナログ電圧出力の 2.5V±2.5V に変換されます。

スロットル電圧入力による判定を行う場合は (3) の [サポート] で学習を行ってください。アナログ出力で は機能しません。スロットル入力配線を接続したときECU側のスロットル電圧がわずかにずれる場合があり ますので状況に応じてECUの再設定をしてください。Flatshifterのスロットル電圧表示は実際の値より少な く出ますが、ECUへの影響を避けるため内部抵抗を大きくした結果ですので問題ありません。

(4) はFlatshifter本体 赤ボタン機能のオンオフを行います。有効/無効のみです。

本体LEDがまぶしいとき、暗いときは (5) で調整してください。数字を増やすと輝度が高くなります。

アナログ電圧出力が、例えばレバーを引くと増える場合、(6) を有効にすると電圧が減る側に反転します。

(7) の圧力スイッチング(デジタル出力)は、(2) で確認した値がマイナスになる側・プラスになる側それぞれ で設定します。

#### 出力ポート

本体配線のデジタル出力ポート1・2どちら、またはどちらもON(GND)にするか決めます。一般的にフラッ トシフトをシーケンシャルMTで行う場合、レバーを引いた側の出力ポートを [デジタル1に出力] に、逆側 は [出力しない] に設定します。HパターンMTではマイナス側・プラス側とも [デジタル1に出力] にします。

#### ONになる圧力

先に設定の圧力センサー認識幅のうちどこでONにするかを指定します。少ないとエンジンの振動や熱によ るレバーゆがみなどを拾うため、作動に支障が無い範囲で大きい値にしてください。

#### ONフィルター

多くするとノイズ等による誤入力が減りますが、その分ONになるまでに時間がかかります。1増やすと 20~25msずつ遅れます。

#### 出力時間指定

[行わない] の場合は指定押力以上で常にONになります。点火カット等の時間はECUで設定してください。

[行う (連続)] または [行う (単発)] にした場合、ONする時間(ms) と ON後の同方向入力無視時間(ms) で 常に一定時間の出力が行われます。次図参照。"連続"はこれのセットがレバー入力中ずっと繰り返され、"単 発"では1度だけ行われます。なお本体ファームウェア13以前には"単発"の設定はありません(無償更新可)。

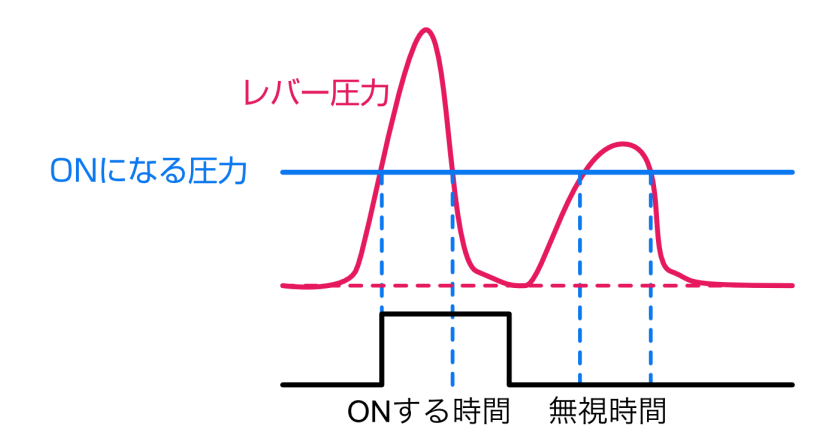

#### 外部入力拡張

出力時間指定を行う場合、本体配線の外部拡張電圧入力(紫)の値によってON時間を一時的に変更できるよ うになります。ONになった瞬間に 拡張 1 , 拡張 2 の順で作動電圧の判定が行われ、当てはまればその拡 張 ONする時間(ms) が、そうでなければ通常のそれが使われます。ON時の同方向入力無視時間(ms) は共 通です。

判定のタイミングはデジタル出力がONになる瞬間で、ON中は外部拡張電圧が変わっても無視されます。 使用しない場合は誤動作防止のため [行わない] にしてください。

### スロットル判定

指定したスロットル開度以上/以下の時のみデジタル出力を行うようにします。それ以外ではどのような場 合もONにならないため、全開時のみフラットシフト、全閉時のみブリッピング、などが設定できます。 判定のタイミングは、出力時間指定 を行わない場合は常時、行う場合はデジタル出力がONになる瞬間で す。

設定後は (1) の [通信] - [書き込み] で本体に保存し動作条件を反映させてください。

#### 設定例

#### ECUで全て行う。マップもそちらで作る

レバー圧力の学習でアナログ出力が開始されるので、これをECUの入力端子に接続すればこちらは終了で す。デジタル出力はマイナス側・プラス側とも [出力しない] にしてください

### 点火時間制御が無いECUでフラットシフトを行う

出力時間設定を [行う] にし、"ONする時間"にて点火カットの長さを設定してください。長い時間の入力で 連続的に入らないよう無視時間の設定も行うといいでしょう。また必要に応じてスロットル判定も加えてく ださい。

#### Hパターンでフラットシフトを行う

スロットル判定が必須です。デジタル出力をマイナス側・プラス側側とも [デジタル1に出力] / スロットル 判定[行う] / 開度[80%](例) / 方向[開く側でのみ動作] にし、残りの項目も適切に設定します。スロットル 電圧入力とデジタル出力1をECUに配線してください。デジタル出力はプルアップが必要です。

#### ユーザにフラットシフトの調整を任す

プロショップでECUデータにプロテクトをかける場合、全て設定できるECUでもあえてデジタル出力を使 い、ユーザが本ツールを用い現場で微調整できるようにしておくという方法もあります。

#### 低ギアで点火カット時間を長くする

ギア比の差が大きい1→2速のフラットシフトで他ギアより点火カット時間を長く取りたいようなとき、外 部入力拡張を併用すると、指定範囲の電圧入力中にデジタル出力のON時間を変更することができます(本体 ファームウェア13までは要無償更新)。接続については別紙"1.Flatshifter本体の接続"をご覧下さい。後述 の [内部値確認] でON時間を変更したい時の電圧をチェックし、ある程度の幅を持たせた加減・上限値を設 定してください。

### デジタル出力のONする時間をどれぐらいにするか

低ギアや低回転でなければ、フラットシフトを詰めていくとシーケンシャルMTで130ms前後、Hパターン MTで100ms前後になる場合が多いようです。とはいえデフォルトの200msあたりからドライバーの慣れも 含めじょじょに調整していくのがいいでしょう。

## 動作チェック

本設定ツール メニュー [通信] - [内部値確認] で現在の状態が確認できます。

センサー配線や本体の振動、熱、ノイズなどの影響でセンサー値がずれ、意図しないフラットシフト作動に つながらないか、本機能でモニターしながらいまいちどご確認ください。多少のセンサー値の変動は全く問 題ありません。

"外部入力拡張電圧" の表示は、設定ページで "外部入力拡張" を [行う] にしたとき有効です(本体ファームウェ ア13以下は要無償更新)。

# 本体ファームウェア番号の確認

本設定ツールでFlatshifterと通信後、メニュー [ヘルプ] - [バージョン情報] を開きます。

ここの"本体ファームウェア"または"Firmware"の数字がFlatshifterのファームウェア番号です。"NA"と表示 される場合はFlatshifterとまだ通信されていません。

ファームウェア14以前の方は最新版に無償更新しますので以下のいずれかまでご連絡ください。ココアシス テムズまでの片道送料のみご負担いただきます。

電子メール : [info@cocoa.ne.jp](mailto:info@cocoa.ne.jp)